# Tutoriel :

# Comment créer une BD grâce à l'application BDNF ?

## Sommaire de ce livret tutoriel :

- Page 2 : Démarrer l'application
- Pages 3-4 : Créer un projet de BD
- Pages 5-6 : Rédiger la BD
- Page 7 : Enregistrer le travail au fur et à mesure (case par case)
- Page 8 : Tutoriels complémentaires : Insérer une image dans la case
- Page 9 : Tutoriels complémentaires : Insérer du texte dans les bulles et dans le cartouche
- Page 10 : Tutoriels complémentaires : Importer les cases déjà enregistrées
- Page 11 : Tutoriels complémentaires : Signer la BD (ajouter une planche, ajuster des cases)

## **Des tutos vidéos existent aussi sur le site internet officiel de l'application pour ceux qui voudraient utiliser de chez eux l'application à un autre moment !**

## Astuce :

Pour sortir de l'application sans la quitter, - une solution sur Windows : appuyez sur la tableau clavier raccourci Windows (qui fera apparaître aussi le bandeau du bas avec le menu démarrer et le bureau)

### **Démarrer l'application**

Une fois connecté, cliquez sur l'application (il est possible qu'elle soit placée à un autre endroit du bureau, cherchez un fichier ou un dossier « BDNF ») :

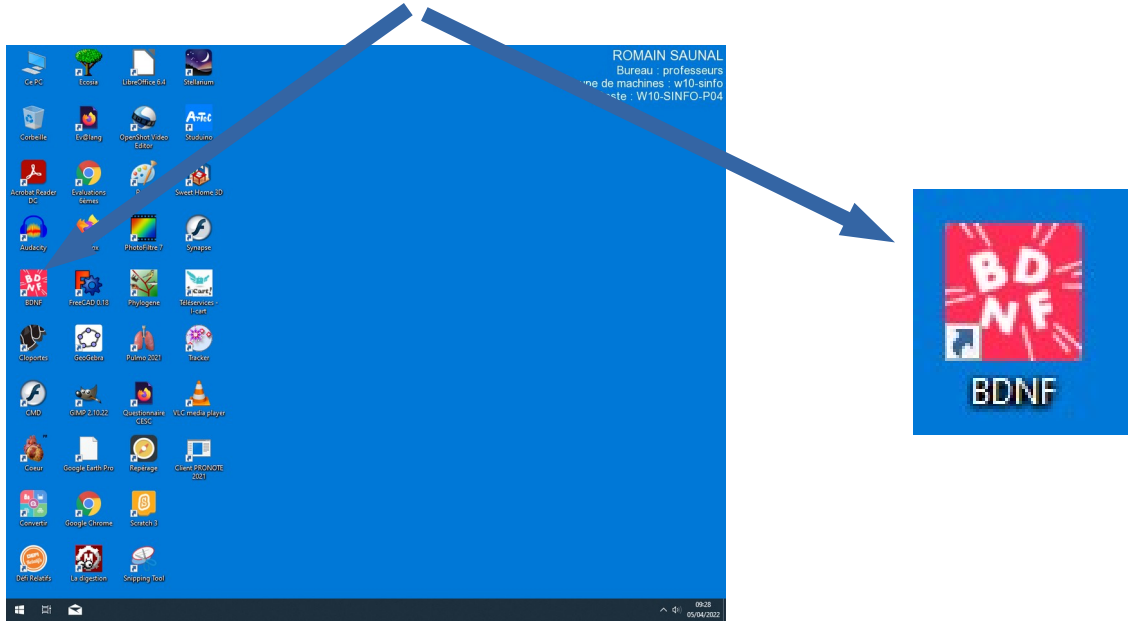

L'application démarrée, vous devez vous **créer un profil temporaire** (il disparaîtra à l'extinction de l'ordinateur donc inutile d'importer une photo de profil etc.).

Choisissez-vous un nom (peu importe lequel puisque le profil disparaîtra), puis **basculez le bouton rouge vers la droite** sur «J'accepte les conditions etc. » et **cliquez** sur « Débutez l'aventure ».

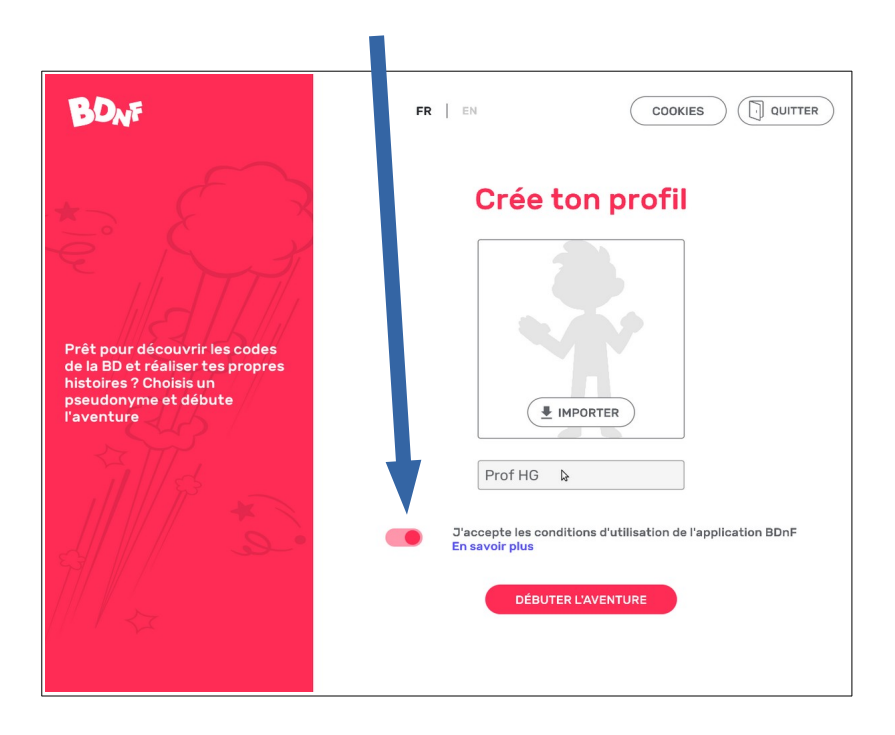

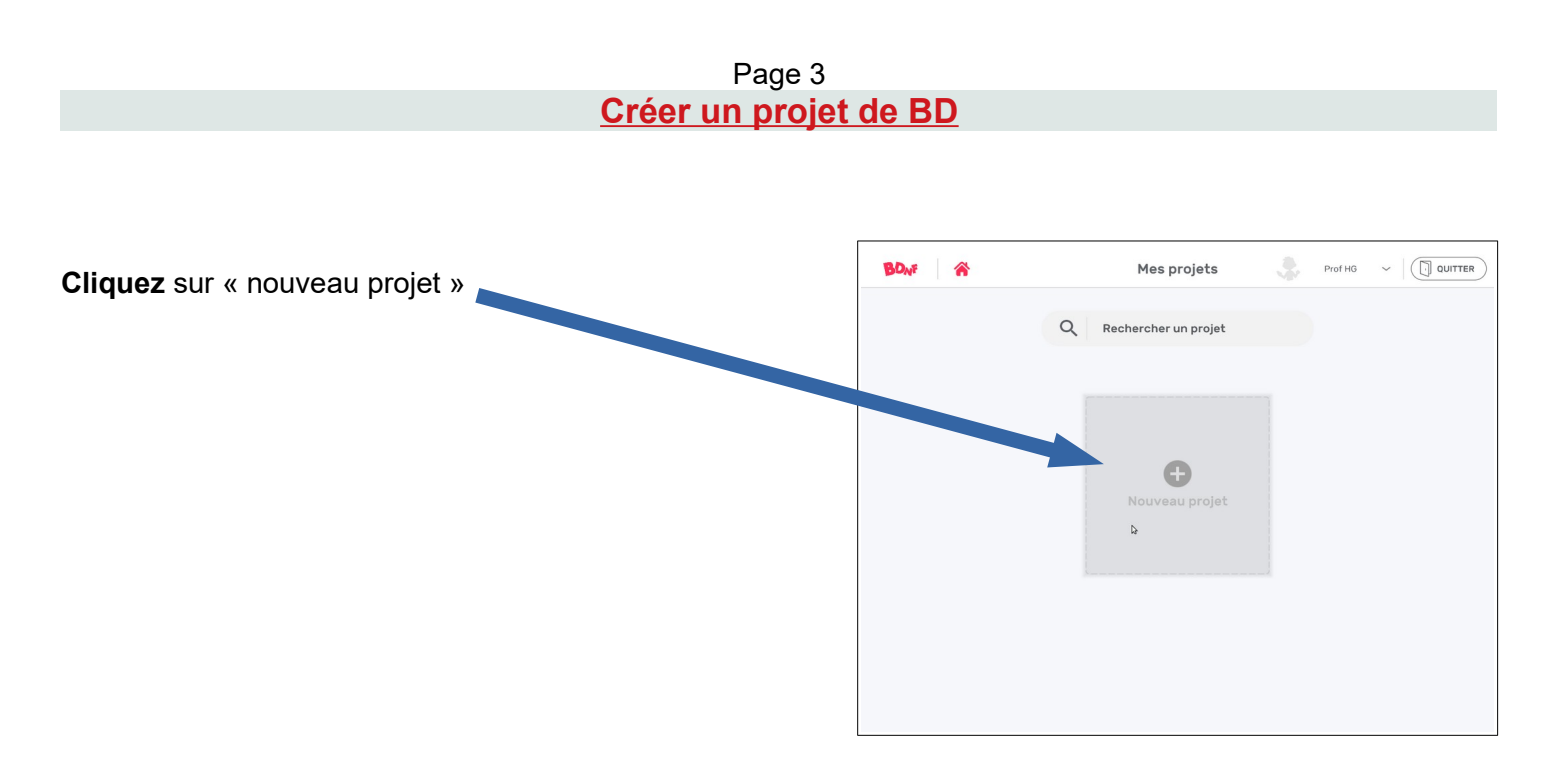

Puis **nommez** le nouveau projet (le nom importe peu puisque tout cela disparaîtra quand vous aurez éteint l'ordinateur)

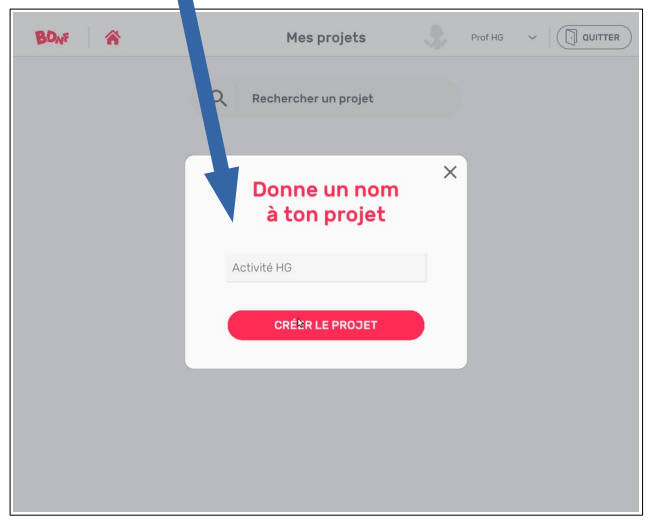

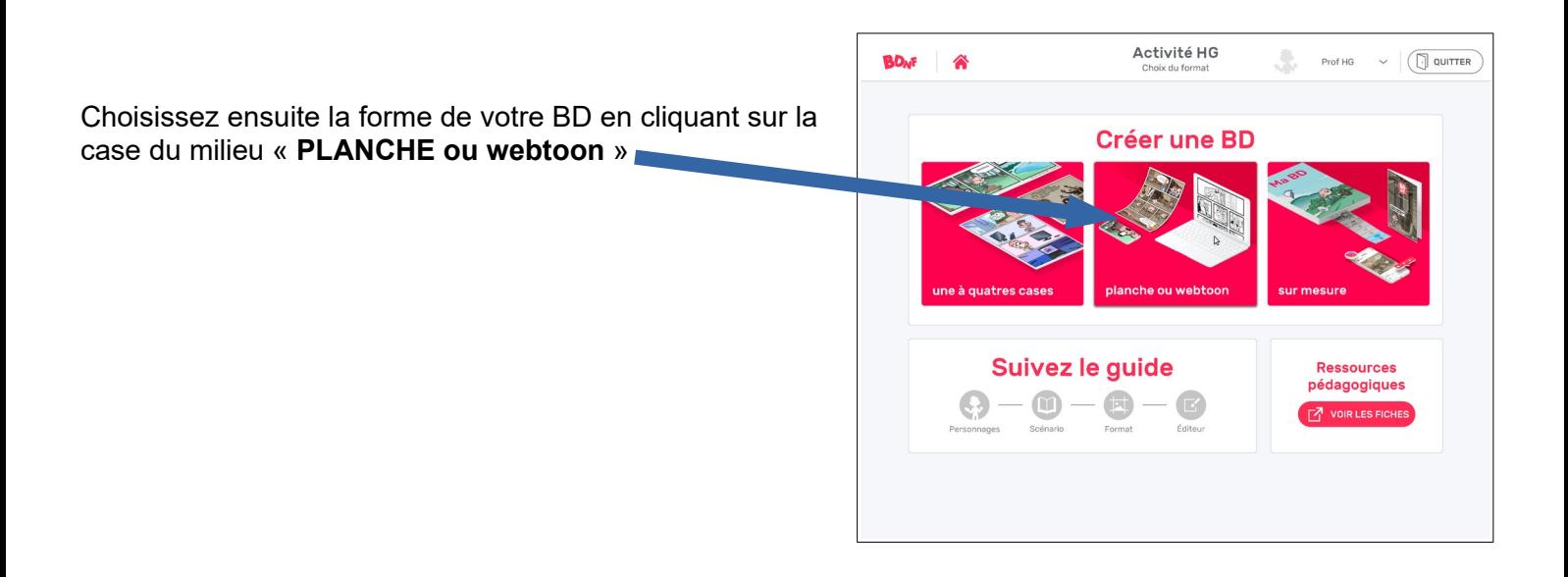

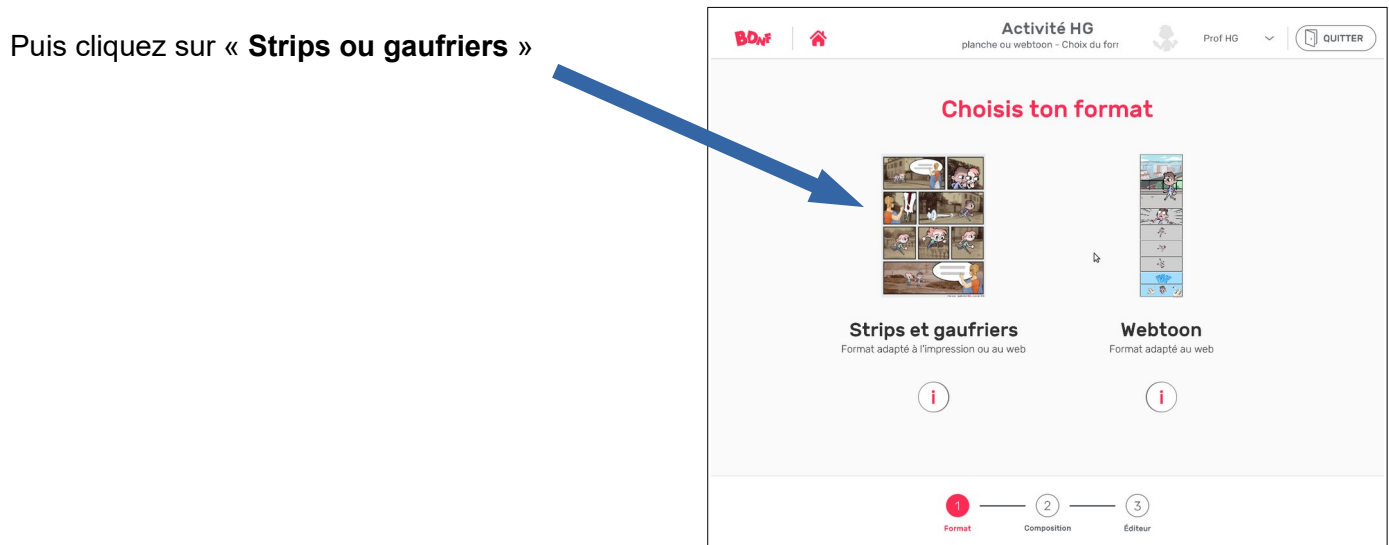

## Et enfin « **Portrait** » et « **De gauche à droite »**

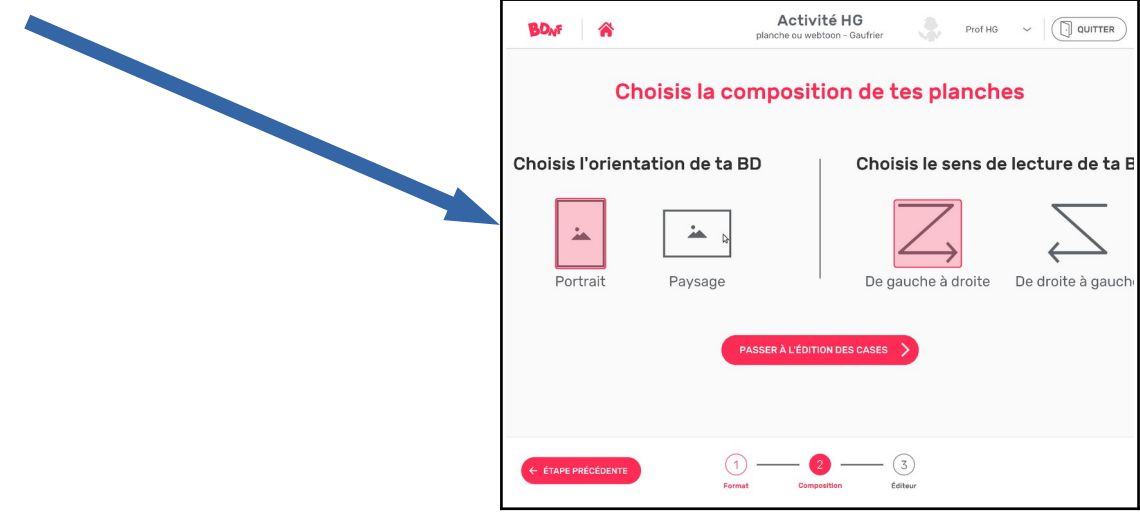

Une fois que c'est bon, cliquez sur « **démarrer la mise en page** »

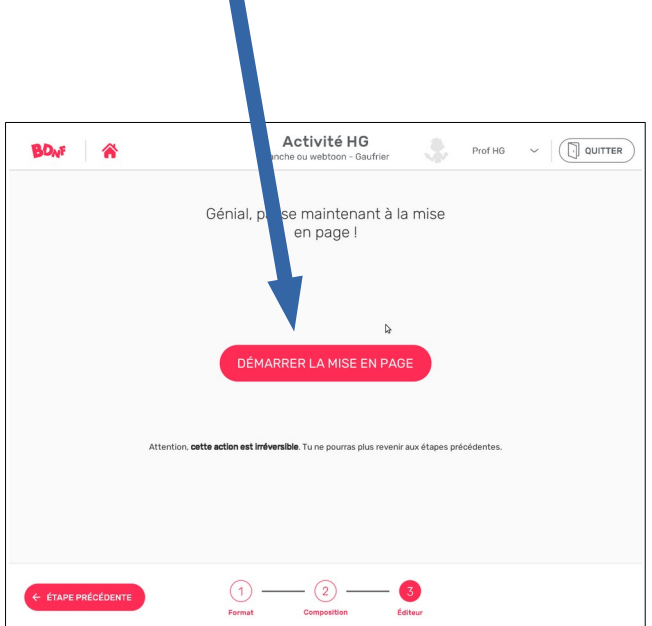

## **Rédiger la BD**

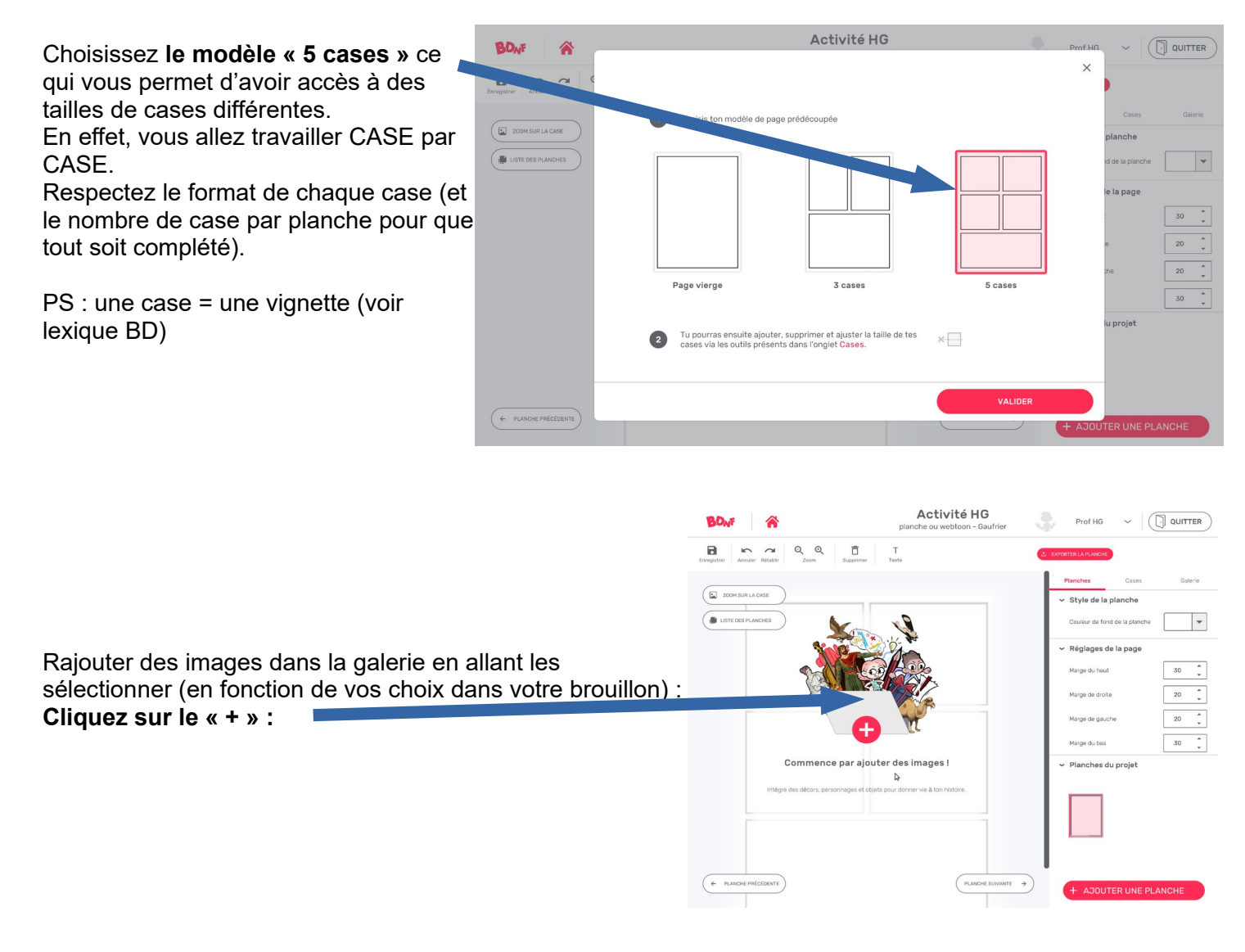

Vous pouvez ajouter des images en allant les sélectionner

- **dans le réseau du collège** *(« commun », dans la partie travail, histoire, BD...)* **pour les illustrations spécifiques proposées par le professeur** (personnages, décors, accessoires)

- **corpus de l'application** pour les bulles, des onomatopées etc. *(attention, tout doit être choisi en accord avec l'histoire et les consignes).*

#### **Astuce** :

Vous pouvez soit importer les images une par une, soit en sélectionner plusieurs avec l'astuce suivante : appuyez sur la touche majuscule du clavier et maintenez là enfoncée. En même temps, avec la souris, sélectionnez toutes les images que vous souhaitez utiliser. Normalement elles se « colorent » quand vous les avez sélectionnées.

Une fois que c'est bon, cliquez pour emporter la sélection.

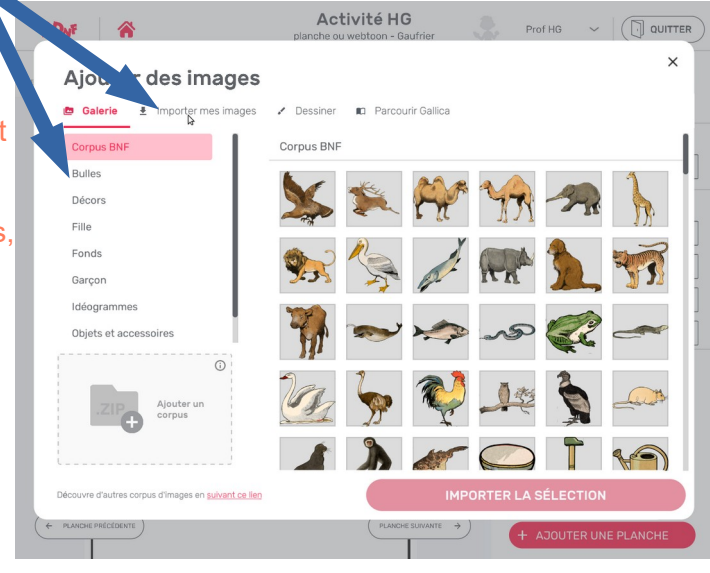

Les images/bulles etc sélectionnées apparaissent dans la partie à droite.

**Il faut ensuite les faire glisser dans la case où vous voulez les faire apparaître.**

Vous pouvez modifier la taille des images, les déplacer dans la case etc.

Vous pouvez rajouter des bulles, du texte, un décor en fond etc. *(voir tutoriels supplémentaires pages 8-10)*

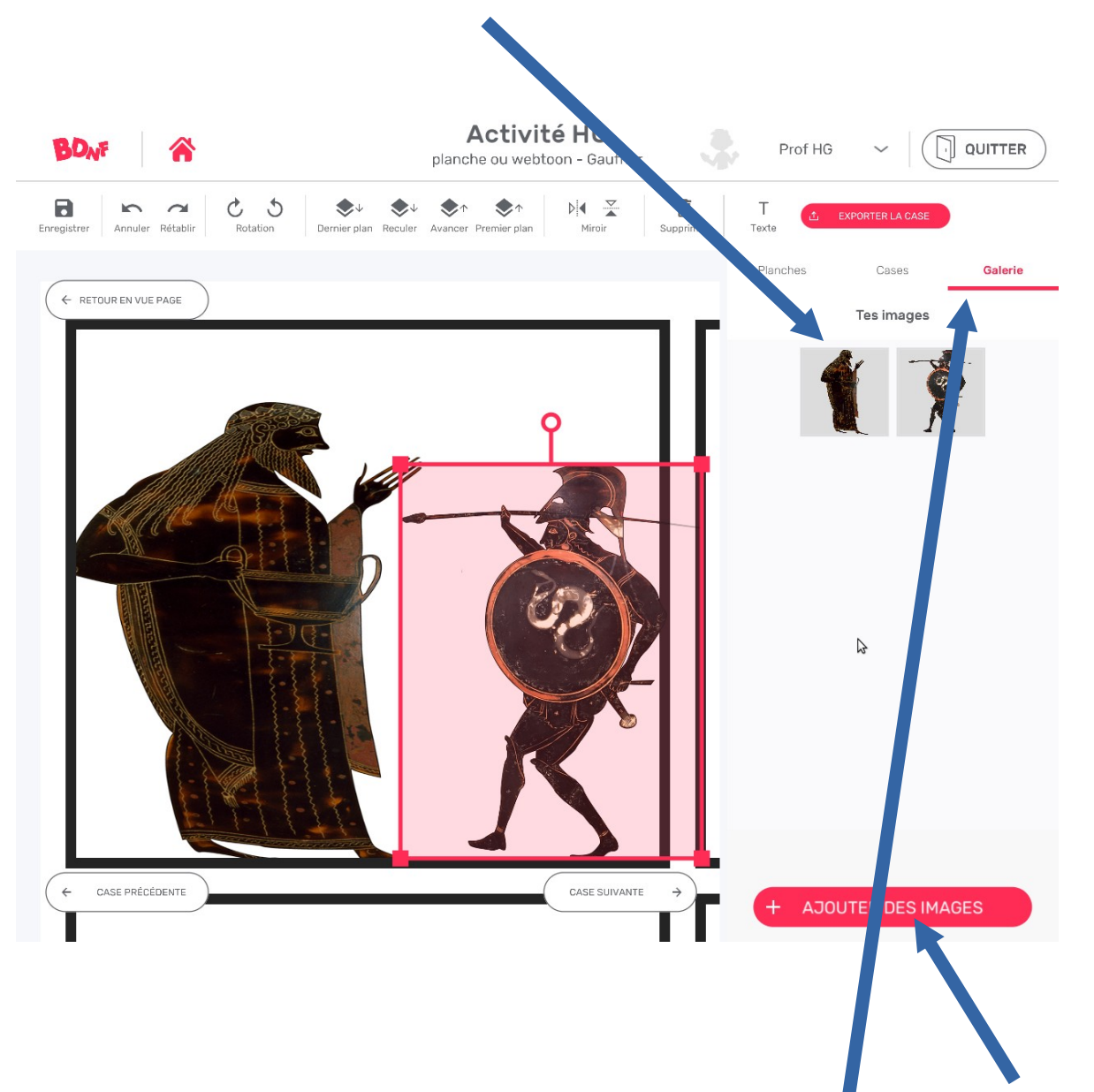

A tout moment vous pouvez rajouter des images en retournant sur l'onglet « galerie » puis « ajouter des *images » de l'espace de droite.*

### **Enregistrer le travail au fur et à mesure (case par case !!!!)**

Enregistrez votre travail, **CASE par CASE** (après vérification des personnages, bulles, texte, orthographe etc. pour être sûr de ne rien perdre). Après enregistrement sur le réseau il ne sera plus possible de les modifier au cours suivant, il faut donc être sûr de vous pour ne pas avoir à recommencer une ou plusieurs cases.

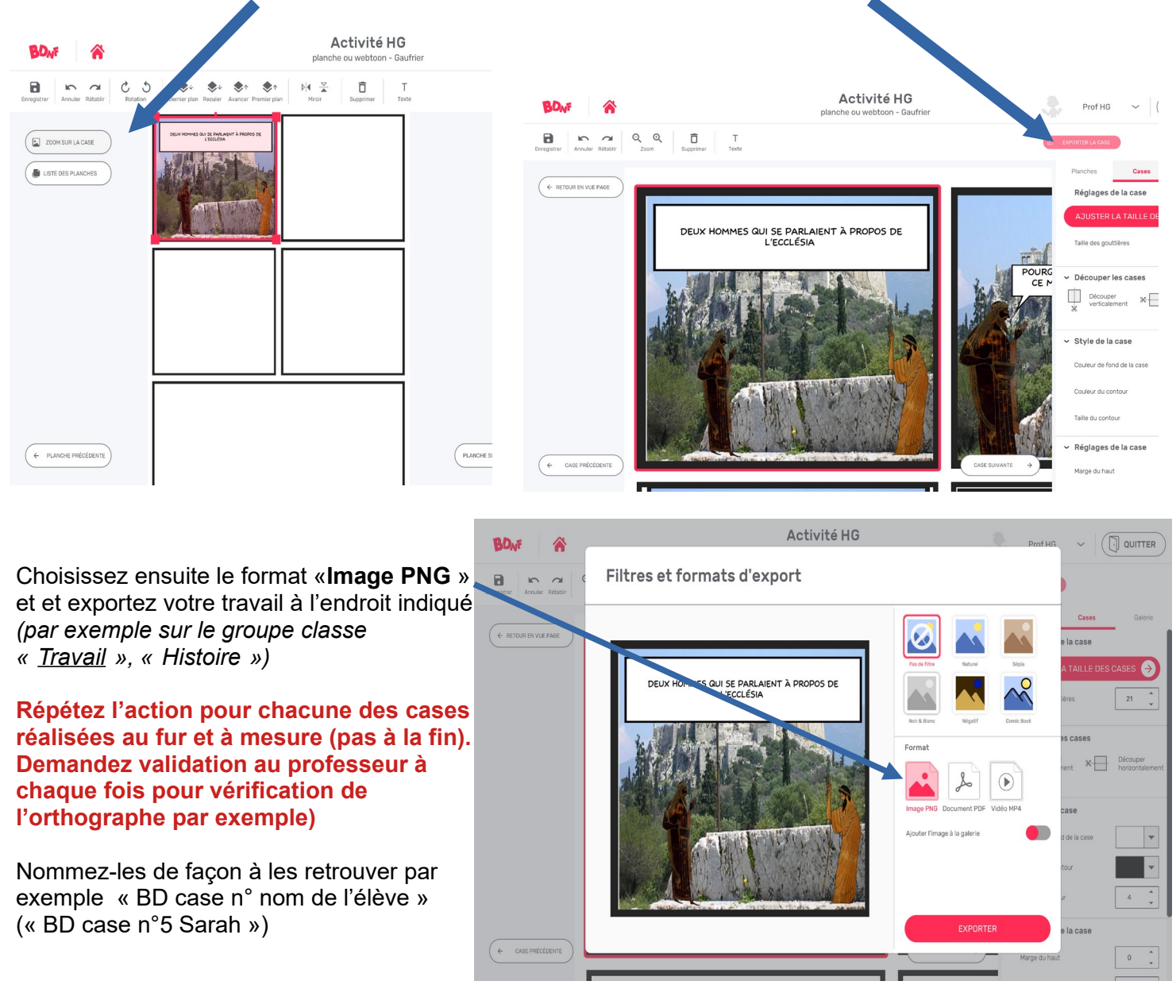

Pour cela, **zoomez sur la case** que vous souhaitez enregistrer et cliquez sur « **exporter la case** ».

A la séance suivante, vous pouvez « ré-importer » les cases déjà faites (elles seront dans le groupe classe, TRAVAIL) pour les remettre sur la planche et continuer votre travail *(voir tutoriel complémentaire page 10)*

## <u> ATTENTION : TOUT TRAVAIL NON ENREGISTRÉ SUR</u>  **LE R É SEAU SERA PERDU DÉFINITIVEMENT !**

## Tutoriels complémentaires :

### **Insérer des images dans les cases**

Quand vous êtes sur votre planche, cliquez sur **l'onglet le plus à droite « Galerie »** puis cliquez sur le « + » (ou « Ajouter des images »)

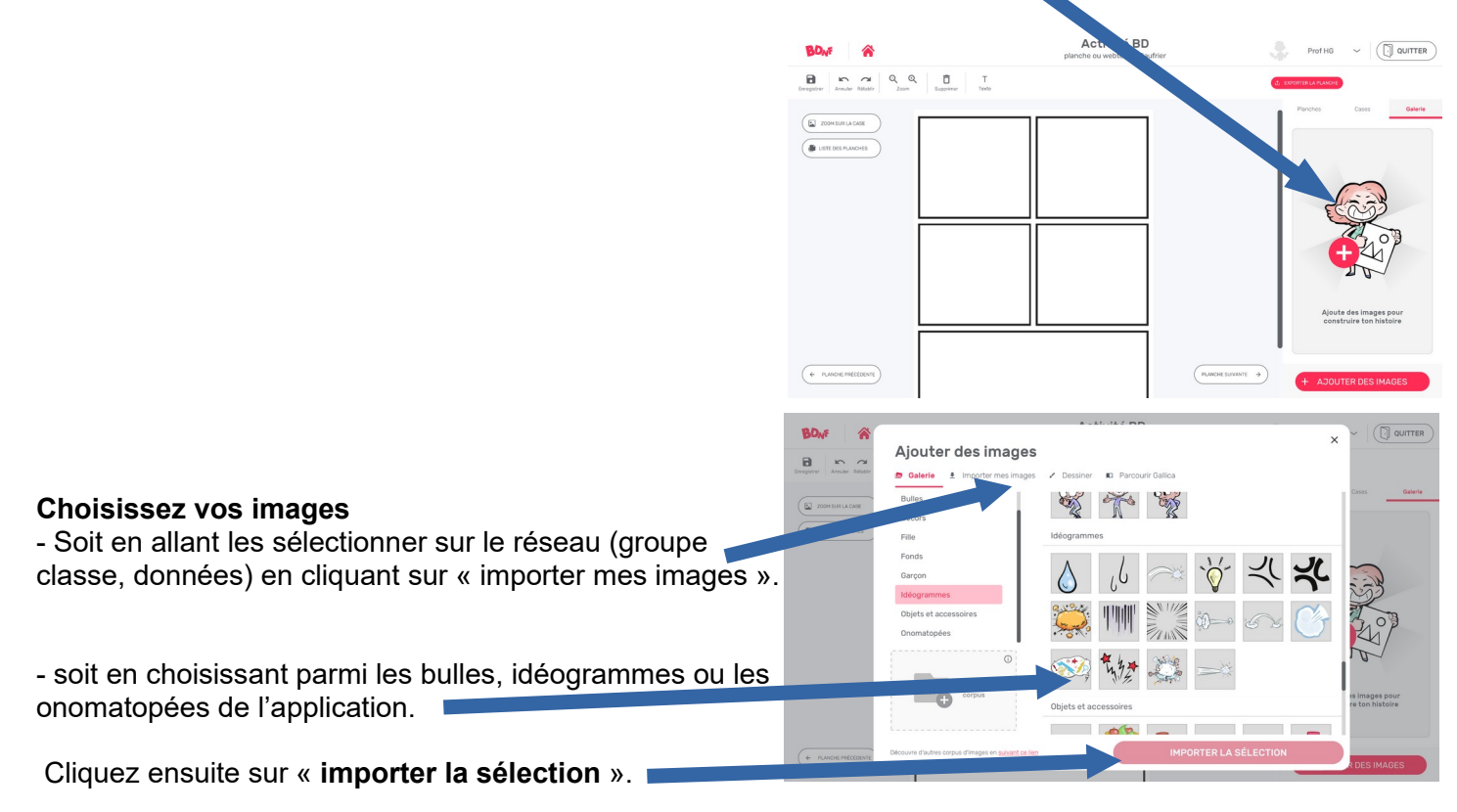

Puis, avec votre souris, faites « **glisser** » votre image vers la case de votre choix.

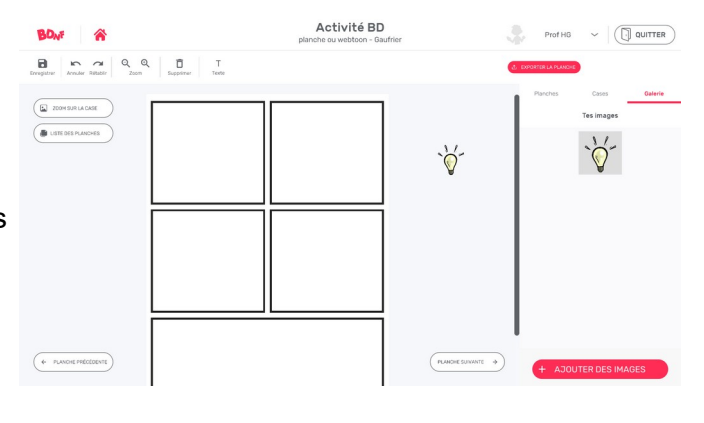

Vous pouvez ensuite la déplacer dans la case et **modifier sa taille .** 

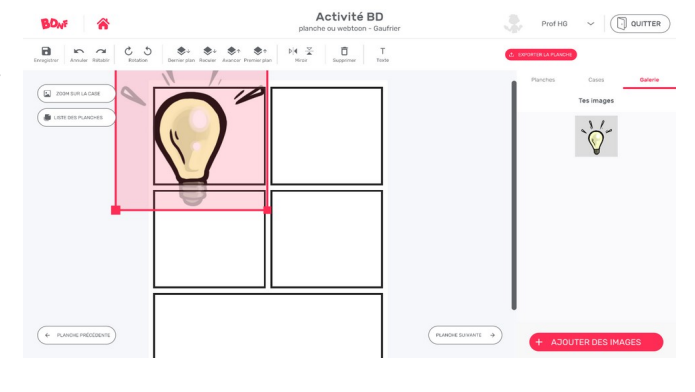

#### **Insérer du texte dans une bulle ou un cartouche**

D'abord, insérez une bulle ou une cartouche à l'endroit où vous voulez écrire votre texte (voir tuto précédent).

Vous pouvez : déplacer, agrandir, diminuer la taille de la bulle/cartouche.

Puis, cliquez à l'intérieur de la bulle ou de la cartouche.

Écrivez votre texte à l'aide de votre clavier.

Vous pouvez modifier la police, la taille, la couleur etc. à l'aide des options au dessus.

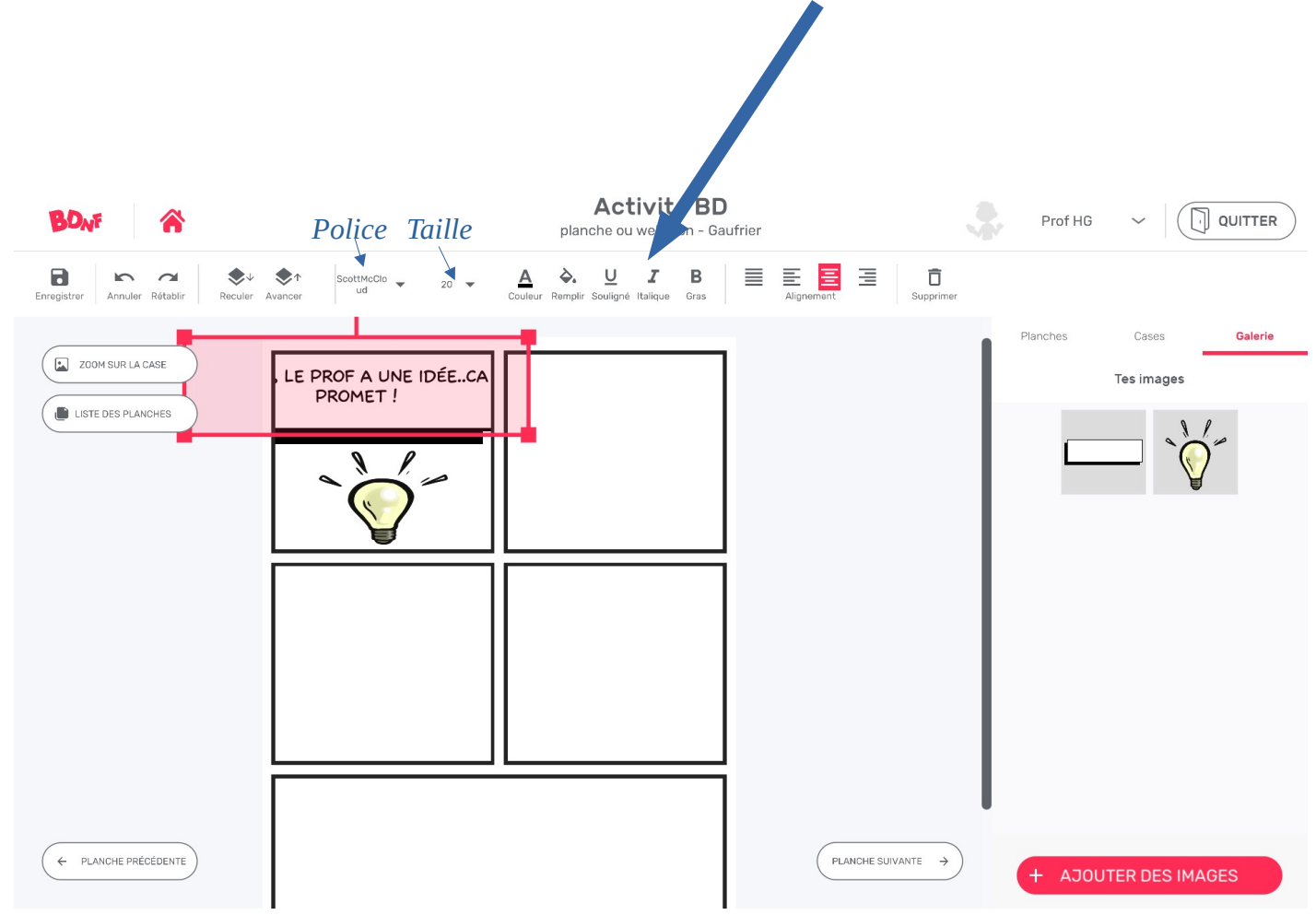

**Une fois la case enregistrée sur le réseau du collège, il ne sera pas possible de la modifier, il est donc très important de faire attention à l'orthographe, grammaire etc...et à la cohérence du texte !**

**Anticipez aussi que vous ne pouvez pas écrire beaucoup dans chaque case (même avec la taille la plus petite). Il faut donc arriver à écrire des phrases « efficaces ».** 

#### **Importer les cases déjà enregistrées à la séance d'avant**

Si vous avez correctement enregistré vos cases sur le réseau du collège, vous pouvez les retrouver. Il est donc possible de les insérer sur votre planche quand vous démarrez une nouvelle séance.

Attention, **elles ne sont plus modifiables** *(vous ne pouvez pas bouger les bulles, les personnages etc.)* mais cela vous permet de visualiser votre planche au fur et à mesure et si vous avez fini la totalité de la planche, vous pouvez l'enregistrer en entier.

Pour cela, il suffit d'aller chercher les images sur le réseau (comme vous l'avez fait pour les personnages, les décors etc). Les images importées apparaissent dans la galerie.

Il suffit donc de les glisser dans chaque case au bon endroit...et de continuer la BD.

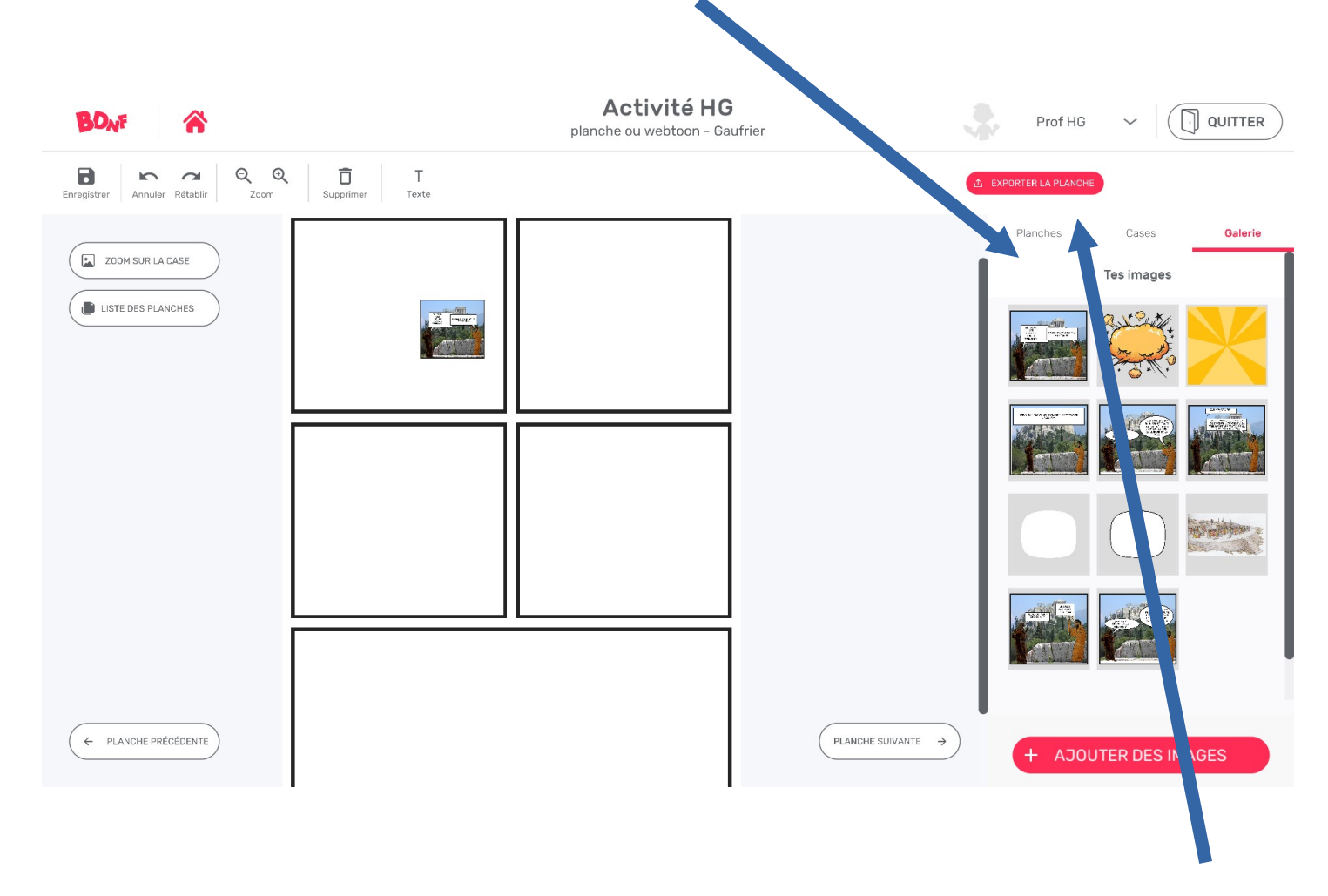

Quand votre planche est terminée, vous pouvez l'exporter en entier en cliquant sur « Exporter la planche ». Vous l'enregistrez de nouveau sur le réseau en la nommant « BD planche n° xxxxx » (nom de l'élève et numéro de la planche s'il y en a plusieurs).

### **Signer la BD (ajouter une planche, ajuster des cases)**

Si vous avez le temps, vous pouvez « signer votre BD ».

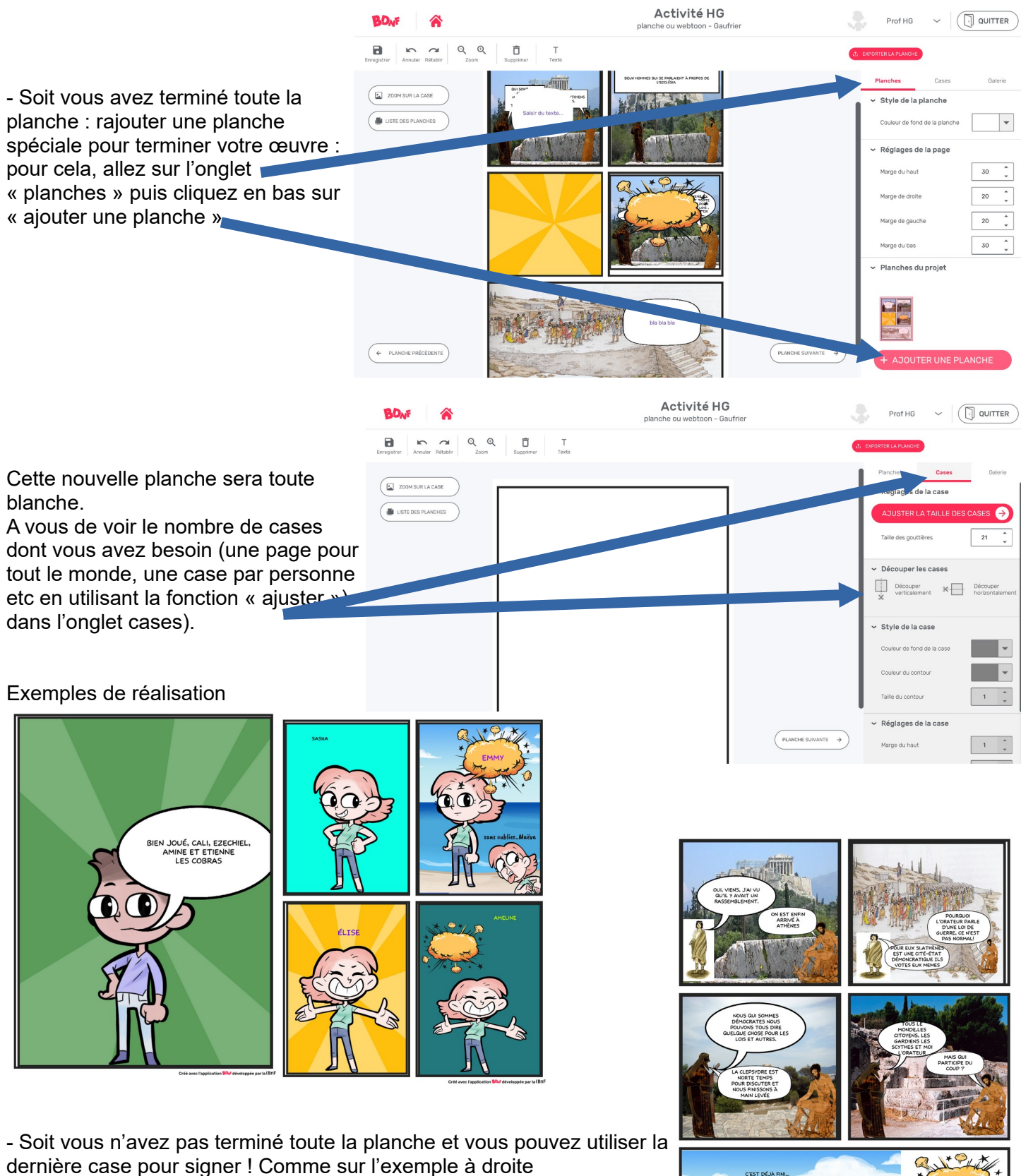

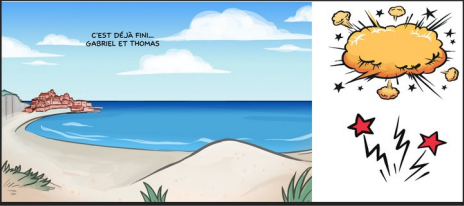